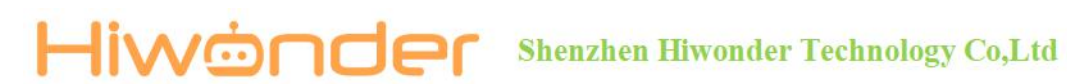

## **LX-224HV Serial Bus Servo**

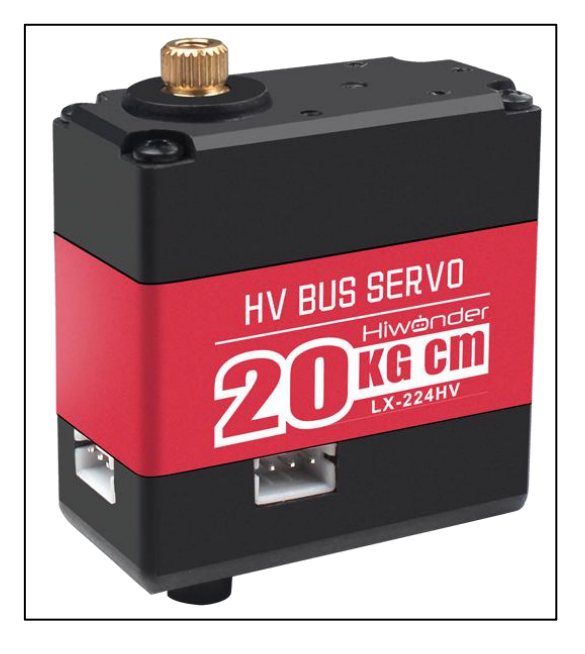

### **1. Product Introduction**

### **1.1 Introduction**

LX-224HV Serial Bus Servo is controlled by serial port commands. The serial port baud rate is 115200. According to the provided communication protocol, user can send corresponding commands to servo to control servo rotation or read servo information. Servo parameters and ID are require to be set before controlling.

The interface of this servo is a half-duplex UART asynchronous serial interface so that the signal terminal can send and receive signals. When in use, we can send different commands through the serial port according to different ID to control servo individually. It is widely applicable in different bionic robot joints. The product with LX-224HV servo such as Raspberry Pi AI hexapod spiderbot and Raspberry Pi intelligent vision TankPi.

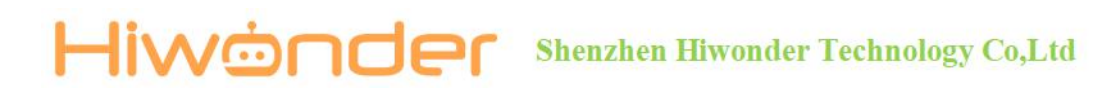

### **1.2 Servo Horn Installation and Port Instruction**

Servo horn aims red "+" to install, please refer to the following picture.

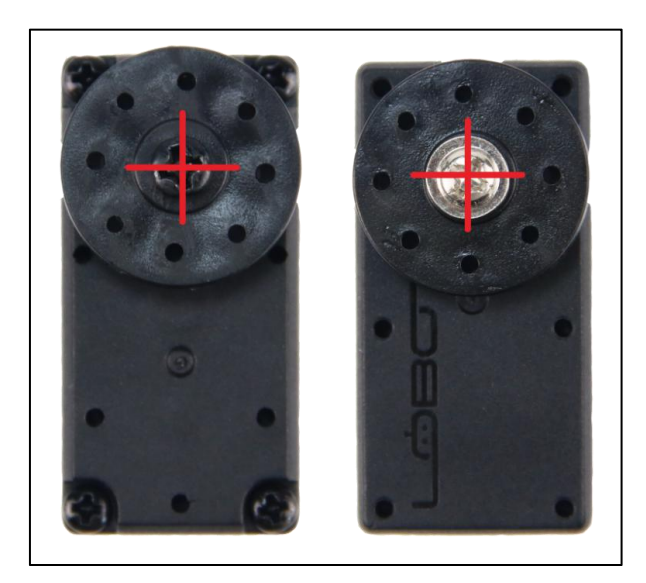

Please refer to the following picture and form for interface distribution and instruction.

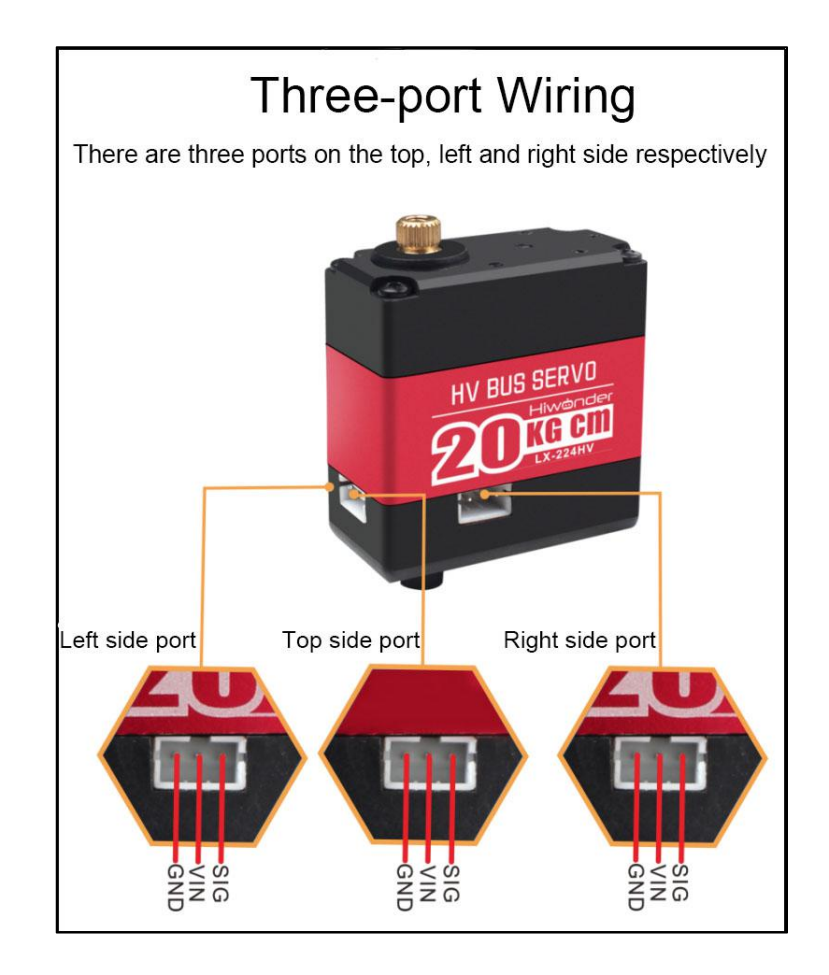

# HIWÖNDEL Shenzhen Hiwonder Technology Co,Ltd

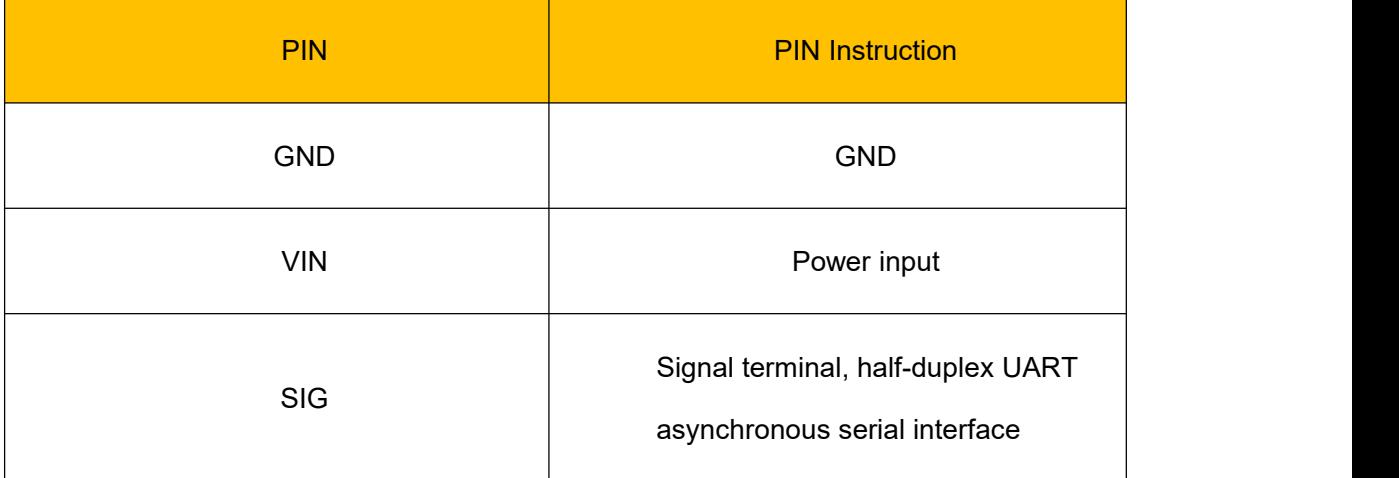

#### **1.3 Servo Feature**

1. High voltage servo and more power saved

Compared with the traditional 7.4V servo, the 11.1V high-voltage servo can reduce current by more than 60%, which significantly reduces the power consumption and increases service time.

2. Serial bus interface

The controller uses I/O port to connect the serial servo and servos are cascaded through three interfaces, which reduces the use of the serial ports. Simple wiring makes the product more exquisite and attractive.

3. ID identification and Bus communication

Each servo can be set the ID number for the identification. The default ID number for each servo is 1 which is modifiable. The communication method of controller and servo is single-bus communication and its baud rate is 115200. User can set a corresponding ID number to each servo. The command from controller includes ID information so that only the servo matching the ID number can receive the corresponding command completely and perform actions according to the commands.

4. High-precision potentiometer

# Hiwconder Shenzhen Hiwonder Technology Co,Ltd

The servo uses imported high-precision potentiometer as angle feedback. Excellent precision and linearity of the servo make robot run more table and greatly extend the service life of servo.

5. Strong Torque

20KG strong torque serial bus dual-bearing digital servo builds up your robot.

6. Position, temperature and voltage feedback:

With position, temperature and voltage feedback, LX-224HV servo can get the real-time internal data of the servo to protect the servo.

7. Two Operation Modes:

Support servo mode and geared motor mode.

1) Servo Mode: Able to rotate 240 degrees.

2) Gear Motor Mode: Able to rotate 360 degrees, control the direction and speed.

8. Compatible with several brackets:

LX-224HV Servo is compatible with all Hiwonder double-shaft servo brackets.

9. Fixed with Hiwonder biaxial bracket:

Fixed with Hiwonder biaxial bracket, LX-224HV servo can drive the performance of the joint of robot stably.

10. Metal Gear

The high-speed output of Internal DC motor obtains stronger torque through level 5 reduction ratio while the high precision gear inlay reduces the noise caused by gear friction.

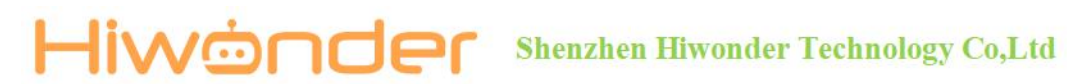

### **1.4 Communication Protocol**

LX-224HV servo is compatible with Bus Servo Communication Protocol.

### **2. Servo Parameter**

### **2.1 Specification**

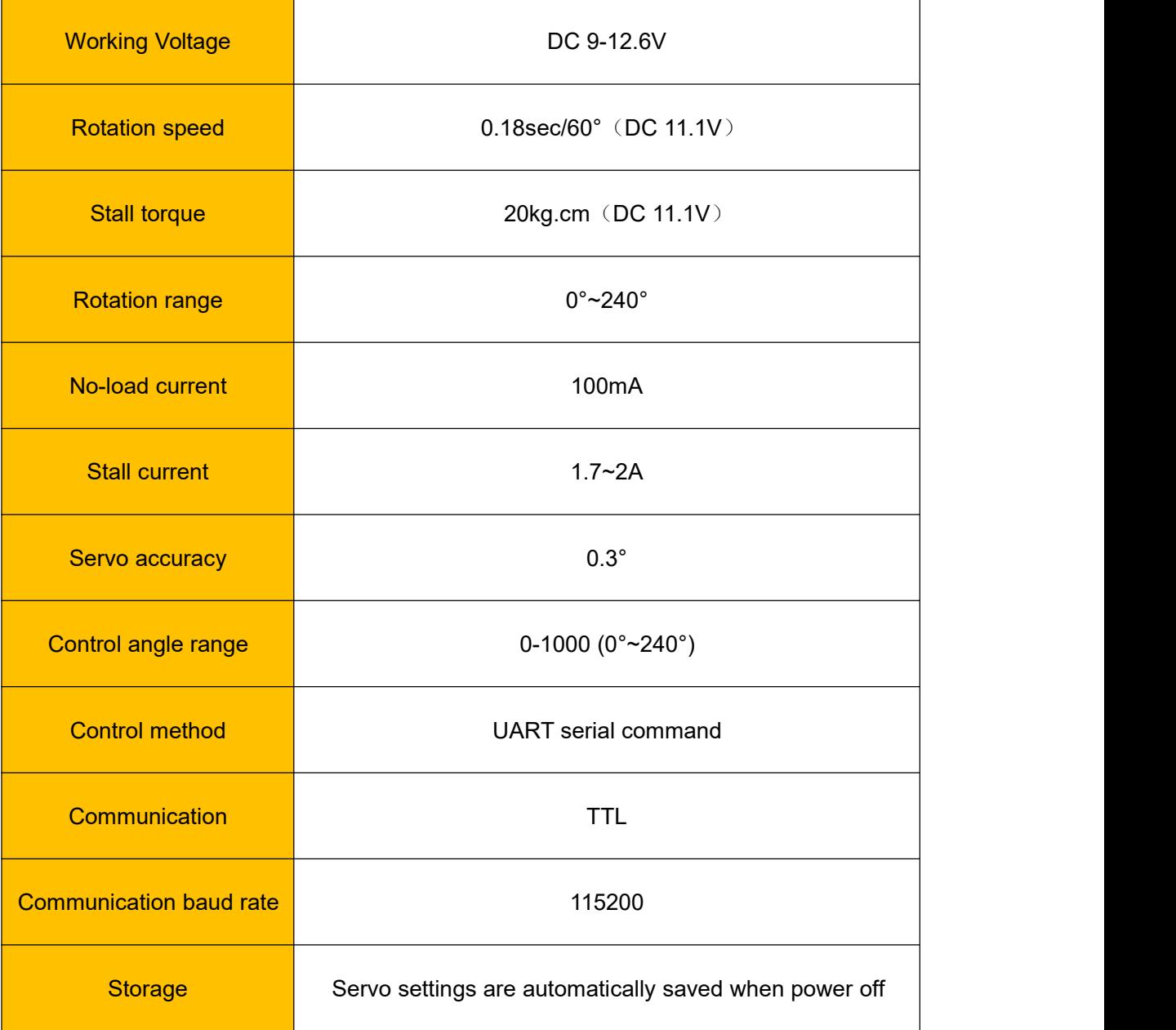

# Hiwainder Shenzhen Hiwonder Technology Co, Ltd

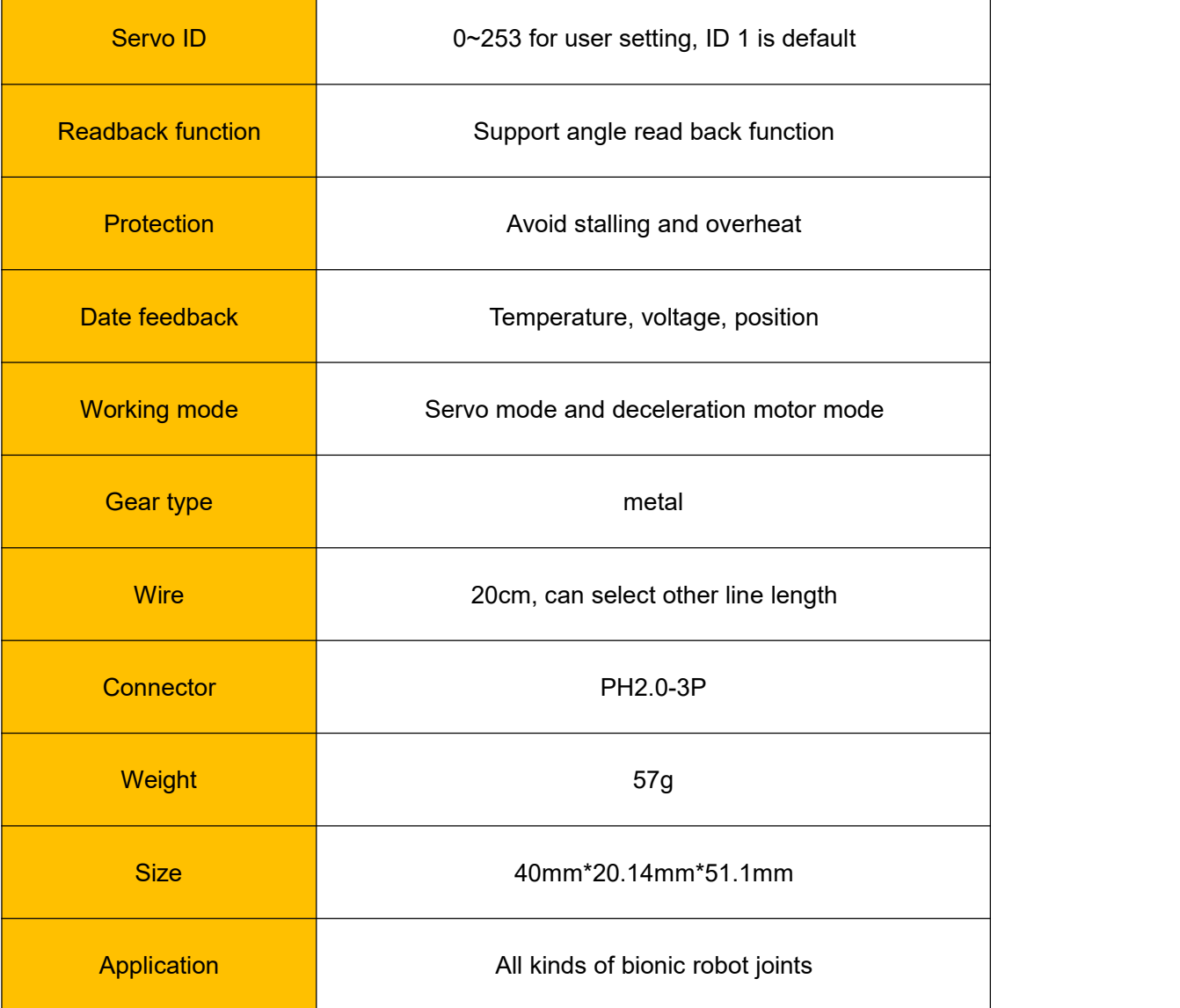

### **2.2 Servo Dimension Drawing**

Unit: mm

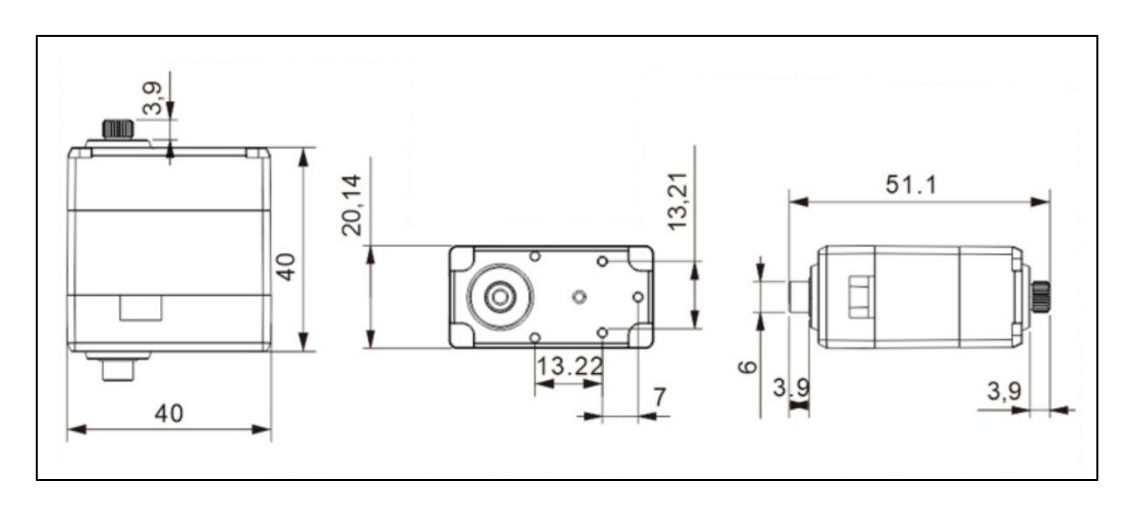

# Hiwainder Shenzhen Hiwonder Technology Co,Ltd

### **3. Project**

Using servo with UNO controller to help you get quick experience. Project 1 is to set the servo ID through UNO controller. Project 2 is to control two different servos to rotate through UNO controller.

### **3.1 Getting Ready**

#### **3.1.1 Preparation**

- 1 UNO Controller \*1
- 2 LX-224HV Serial Bus Servo \*2
- $(3)$  USB Cable \*1
- $\overline{4}$  Male to Male Dupont Line \*3
- 5 Matching Wire \*2

#### **3.1.2 Wiring diagram**

Wiring diagram for project 1 (setting ID)

Take connecting servo to UNO controller with male-to-male Dupond line as example.

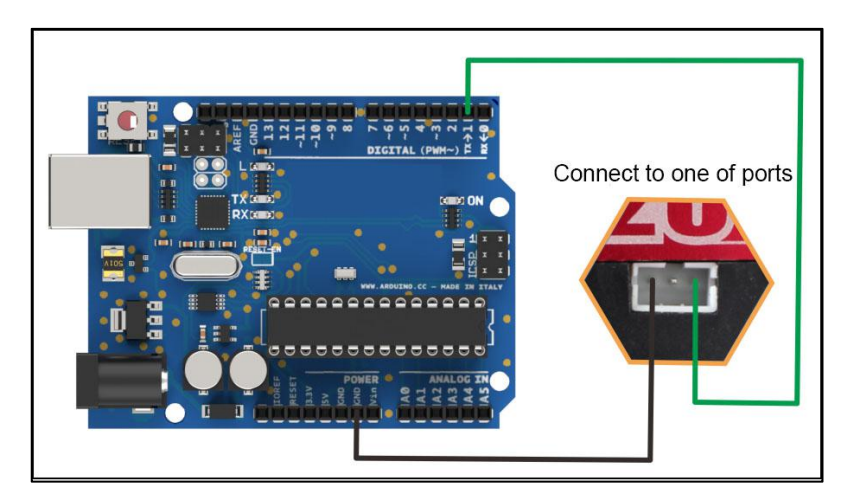

Wiring diagram for project 2 (servo rotation)

Take connecting two servos to UNO controller with male-to-male Dupond line

### Hiwconder Shenzhen Hiwonder Technology Co,Ltd

as example.

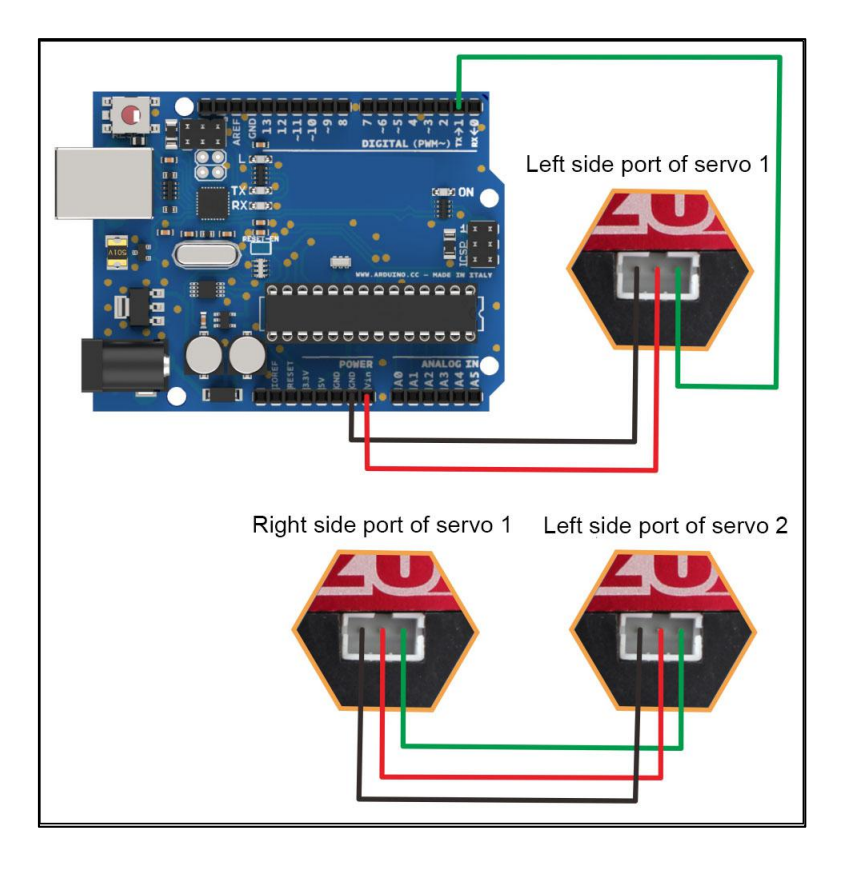

#### **3.2 Case 1-ID Setting**

The default ID of LX-224HV servo is 1. Take modifying ID number 1 to 2 as example.

#### **3.2.1 Project Process**

- Step 1: Download and install Arduino IDE on your computer.
- Step 2: Connect LX-224HV bus serial servo to UNO controller as the picture shown above.
- Step 3: Connect UNO board to computer with USB cable. After opening Arduino IDE, please paste "3.5 Sample code" in "File/New".
- Step 4: Select suitable demo board and port, then compile and upload the program.

# Hiwconder Shenzhen Hiwonder Technology Co,Ltd

#### **3.2.2 Project Outcome**

After the code is uploaded successfully, the default ID number 1 is modified to 2 and the D13 indicator on UNO controller starts to blink.

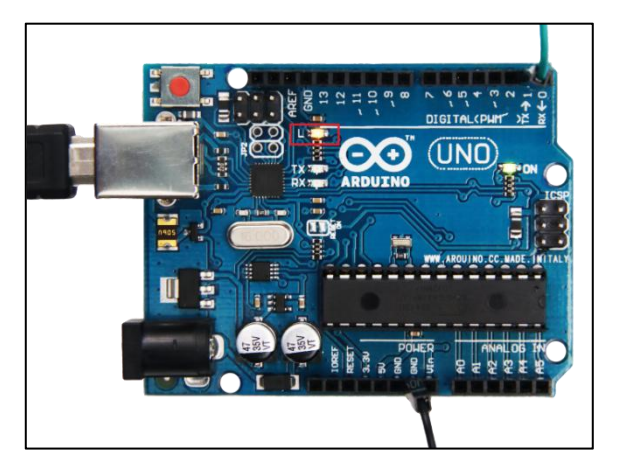

#### **3.2.3 Example Code**

/\*\*\*\*\*\*\*LX-224HV Serial Servo Testing Program 1\*\*\*\*\*\*\* \* Arduino Type: Arduino UNO \*\*\*\*\*\*\*\*\*\*\*\*\*\*\*\*\*\*\*\*\*\*\*\*\*\*/ #define GET\_LOW\_BYTE(A) (uint8\_t)((A)) //Macro functions get low byte of A #define GET\_HIGH\_BYTE(A) (uint8\_t)((A) >> 8) //Macro functions get high byte of A #define BYTE\_TO\_HW(A, B) ((((uint16\_t)(A)) << 8) | (uint8\_t)(B)) //Macro functions define A as the high byte and B as the low byte, which unit to 16-bit. #define LOBOT\_SERVO\_FRAME\_HEADER 0x55 #define LOBOT\_SERVO\_ID\_WRITE 13 byte LobotCheckSum(byte buf[])

# Hiwconder Shenzhen Hiwonder Technology Co, Ltd

```
\{byte i;
 uint16 t temp = 0;
 for (i = 2; i < buf[3] + 2; i++) {
   temp == \text{buf}[i];}
 temp = \text{-temp};
 i = (byte)temp;
 return i;
}
void LobotSerialServoSetID(HardwareSerial &SerialX, uint8_t oldID, uint8_t newID)
\{byte buf[7];
 buf[0] = buf[1] = LOBOT_SERVO_FRAME_HEADER;
 buf[2] = oldID;buf[3] = 4;buf[4] = LOBOT_SERVO_ID_WRITE;
 buf[5] = newID;buf[6] = LobotCheckSum(buf);
  SerialX.write(buf, 7);
}
void setup() {
```
# liwċr

```
// put your setup code here, to run once:
      Serial.begin(115200); // baud rate 115200
      pinMode(13, OUTPUT);
      delay(1000);
    }
    void loop() {
      // put your main code here, to run repeatedly:
      delay(500);
      digitalWrite(13,HIGH); //Indicator, operating indicate
 LobotSerialServoSetID(Serial, 1, 2); // The first parameter is the serial port for communication, the second parameter is the old ID. (The old ID 1 is to broadcast this command to all online servos, valid for all online servos)
     // The third parameter is the new ID. delay(500);digitalWrite(13,LOW);
    }
```
#### **3.3 Case 2-servo rotation**

Control two servos with different ID to rotate in case 2.

#### **3.3.1 Project Process**

- 1) Refer to 3.1.2 Wiring Diagram for project 2 to connect two LX-224HV bus serial servos to UNO controller.
- 2) Refer to 3.2.1 Project Process to upload "3.3.3 Example Code" to

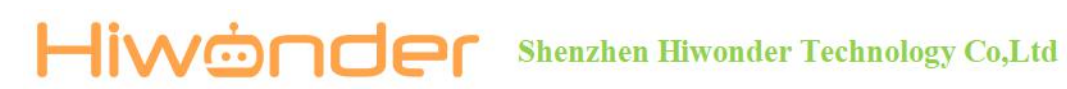

UNO controller.

#### **3.3.2 Project Outcome**

After the code is uploaded successfully, the angle of servo ID1 and servo ID2 keep changing every 1 second. The angle change of servo ID1 is significantly larger than that of servo ID2.

#### **3.3.3 Example Code**

```
/*******LX-224HV Serial Servo Testing Program 2*******
 * Arduino Type: Arduino UNO
 **************************/
#define GET_LOW_BYTE(A) (uint8_t)((A))
//Macro functions get low byte of A
#define GET_HIGH_BYTE(A) (uint8_t)((A) >> 8)
//Macro functions get low byte of A
#define BYTE_TO_HW(A, B) ((((uint16_t)(A)) << 8) | (uint8_t)(B))
//Macro functions define A as the high byte and B as the low byte, which unit to 16-bit. #define LOBOT_SERVO_FRAME_HEADER 0x55
#define LOBOT_SERVO_MOVE_TIME_WRITE 1
byte LobotCheckSum(byte buf[])
\{byte i;
  uint16 t temp = 0;
  for (i = 2; i < buf[3] + 2; i++) {
```
# HIWGONOP Shenzhen Hiwonder Technology Co,Ltd

```
temp == \text{buf}[i];}
     temp = -temp;i = (byte)temp;
     return i;
    }
   void LobotSerialServoMove(HardwareSerial &SerialX, uint8_t id, int16_t position, uint16_t
time)
    \{byte buf[10];
     if(position < 0)
       position = 0;
     if(position > 1000)
       position = 1000;
     buf[0] = buf[1] = LOBOT_SERVO_FRAME_HEADER;
     buf[2] = id;buf[3] = 7;buf[4] = LOBOT_SERVO_MOVE_TIME_WRITE;
     buf[5] = GET LOW BYTE(position);
     buf[6] = GET HIGH BYTE(position);buf[7] = GET_LOW_BYTE(time);
     buf[8] = GET HIGH BYTE(time);
```
# HIWÖNDEL Shenzhen Hiwonder Technology Co,Ltd

```
buf[9] = LobotCheckSum(buf);
  SerialX.write(buf, 10);
}
void setup() {
 // put your setup code here, to run once:
  Serial.begin(115200);
  delay(1000);
}
#define ID1 1
#define ID2 \t2void loop() {
 // put your main code here, to run repeatedly:
  LobotSerialServoMove(Serial, ID1, 100, 500);
  LobotSerialServoMove(Serial, ID2, 500, 500);
  delay(1000);
  LobotSerialServoMove(Serial, ID1, 500, 500);
  LobotSerialServoMove(Serial, ID2, 600, 500);
  delay(1000);
  LobotSerialServoMove(Serial, ID1, 900, 500);
  LobotSerialServoMove(Serial, ID2, 700, 500);
  delay(1000);
  LobotSerialServoMove(Serial, ID1, 500, 500);
```
# HIWÖNDEF Shenzhen Hiwonder Technology Co,Ltd

LobotSerialServoMove(Serial, ID2, 600, 500);

delay(1000);

### **4. Q&A**

- Q1: Why servo failed to display after uploading?
- A: Please check the wiring. Signal terminal of the servo need to be connected to D1 port of the controller.
- Q2: How many servos can be cascaded?
- A: Theoretically, up to 253 servos can be cascaded at the same time.
- Q3: How should we supply the UNO controller power when test case 2?
- A: We connect black DC plug to a external power as well as supply UNO controller and servo power in case 2. The power voltage of UNO controller ranges from DC 7 to 12V and the working voltage of UNO controller ranges from DC 9 to 12.6V. Therefore, the provided power voltage is required to meet two demands above so that the voltage should range from DC 9 to 12.6V.
- Q3: Why the two servos perform the same outcome when test case 2?
- A: The default ID number oftwo servos is 1.Please follow the method of case 1 to modify one of the servo ID number to number 2.When test case 1, please note that:
- 1. Please use the dupont wire with suitable length.
- 2. After wiring and uploading successfully, D13 on the UNO controller starts to blink. Please do not disconnect the wire until the servo ID is modified successfully.